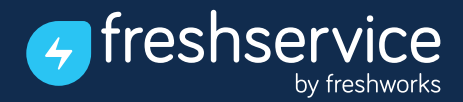

# 5 New things you didn't know you could do with Freshservice Analytics

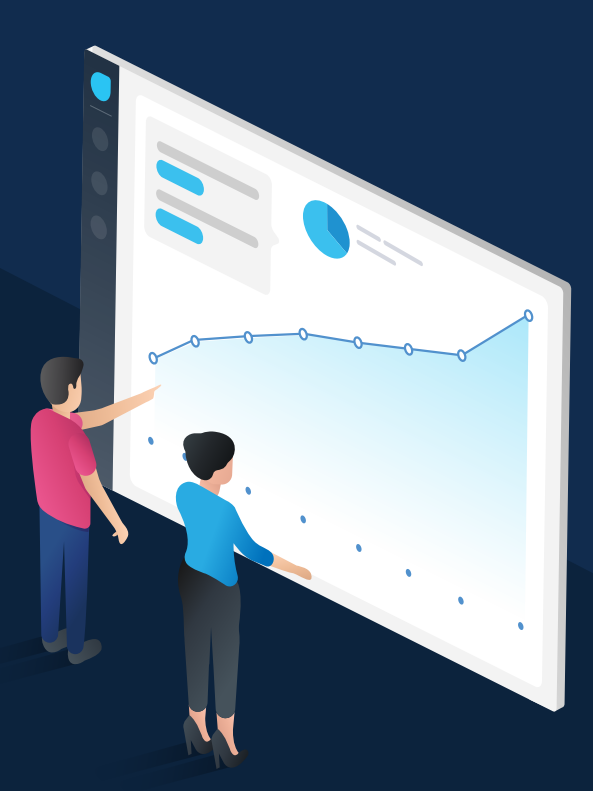

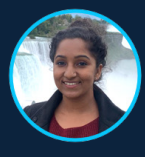

Hemalakshmi Product Specialist, Freshservice

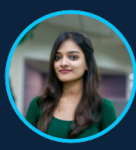

# Deepika Rajendran

Product Manager, Freshservice

www.freshservice.com

When it comes to evaluating multiple agents performance against multiple metrics, how do you go about it? **1**

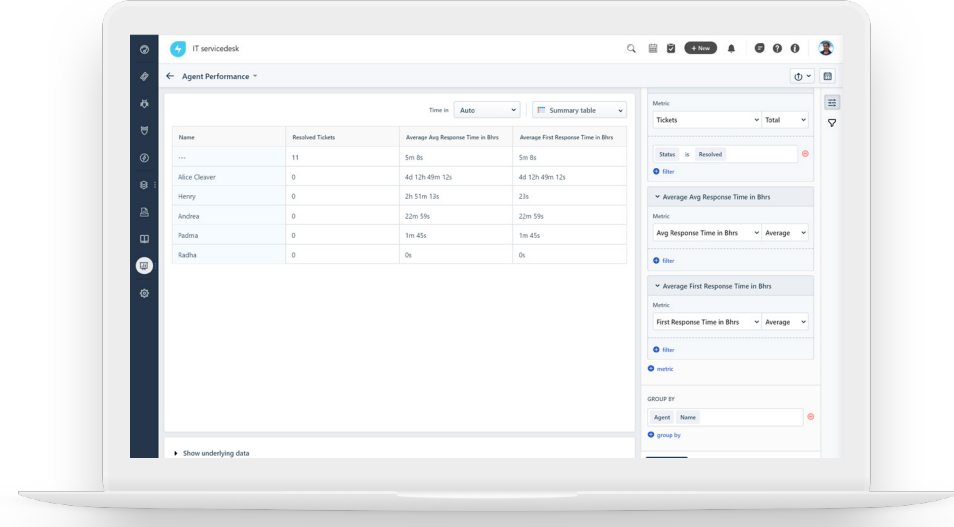

#### How to create this widget?

- Create a widget with total tickets as the metric
- Apply the filter as Status is Resolved to the metric
- Add Average Resolution Time in Bhrs as another metric
- Add any other metric you'd like measure agents performance
- **Group these metrics by Agent Name**

### [Click here](https://support.freshservice.com/support/solutions/articles/50000001074-comparing-multiple-metrics-in-a-widget) to read the solution article.

# How do you identify the area of delay in resolving a ticket?

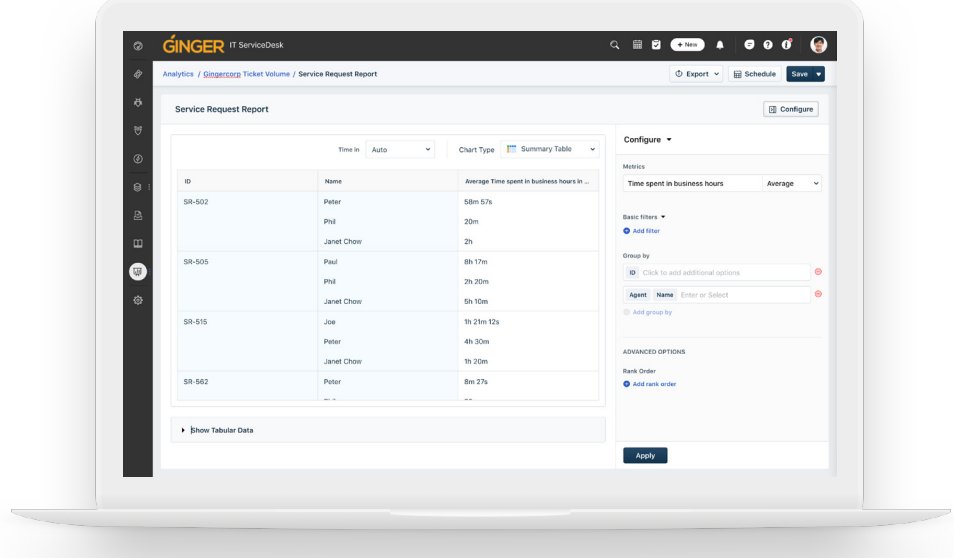

# How to create this widget?

**2**

- Create a widget with Time spent in business hours as the metric
- Group this metric by ticket ID and Agent Name

# [Click here](https://support.freshservice.com/support/solutions/articles/50000000665-setting-up-time-spent-reports) to read the solution article.

#### How do you identify the most problematic category? **3**

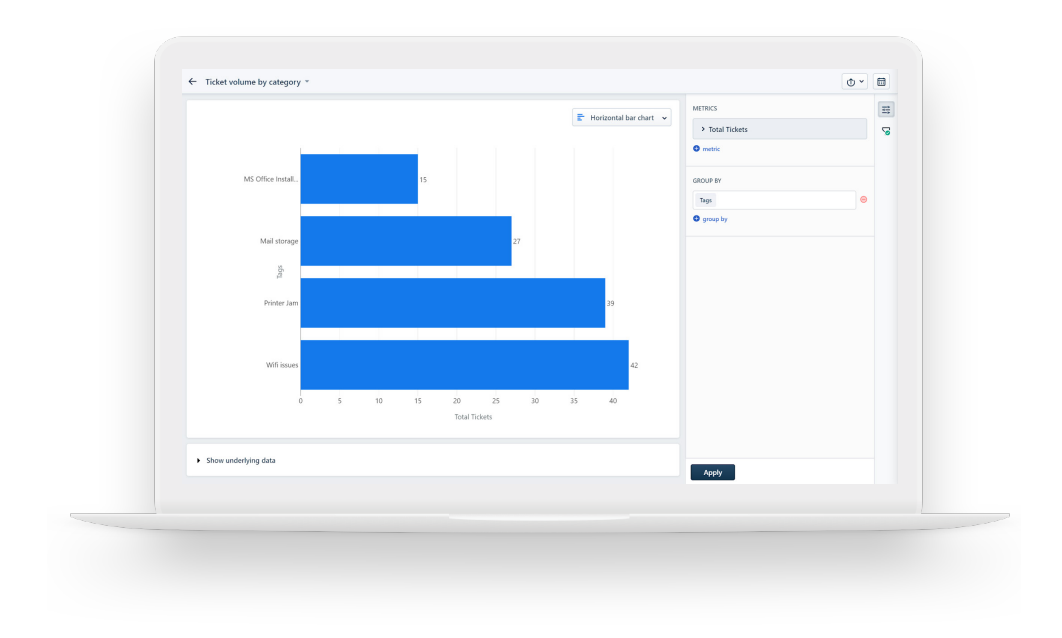

# How to create this widget?

- Create a widget with Total Tickets as the metric
- Group this metric by Category or Tags

#### How to quickly track metrics of multiple teams? **4**

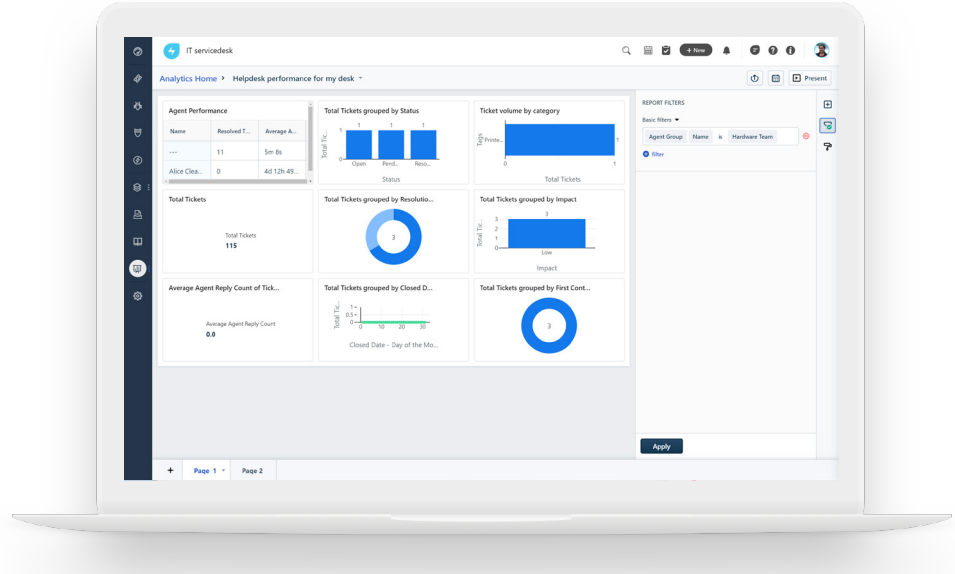

# How to get this view?

- Create a report with all the metrics you want to track
- $\bullet$  In the report page, click the filter button in the right pane
- To view all these metrics for hardware team, apply the filter as Agent Name is Hardware Team
- To view all these metrics for facilities team, apply the filter as Agent Name is Facilities Team

#### How to have transparent dashboards for your team? **5**

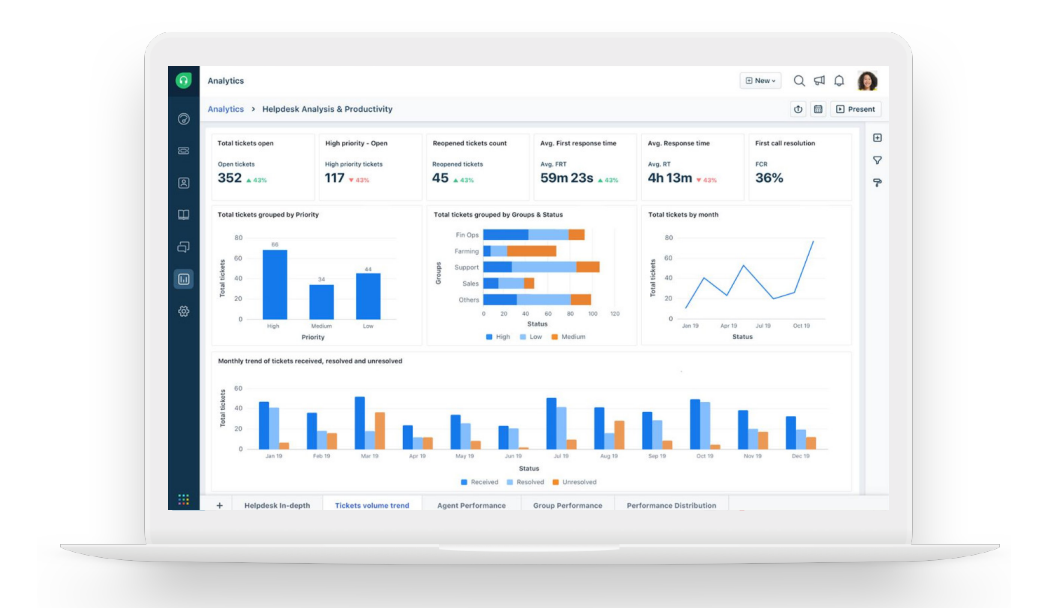

# How to get this view?

- Drag and drop all the required widgets into the report
- Click and move these widgets to place them in the required positions
- Click at the edge of the widget and drag to resize the widget
- Note that we have pages in reports now
- Click on the drop down button on the page tab and have the option to rename or delete the page

# Find more solution articles on [Freshservice](https://support.freshservice.com/support/solutions/folders/273171) [Analytics here.](https://support.freshservice.com/support/solutions/folders/273171)

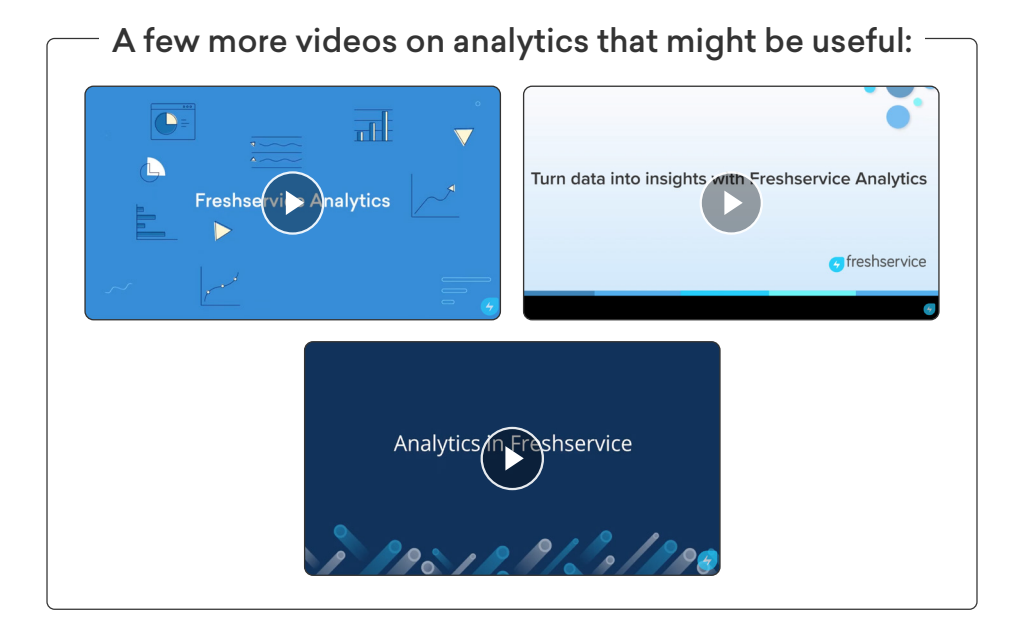

If you'd like to know more about analytics, please reach out to your **Customer Success Manager - support@freshservice.com** 

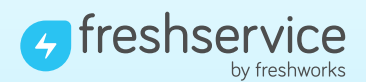

Visit [www.freshservice.com](https://freshservice.com/) for the lastest in the world of ITSM.